# Add & View Notes to Students

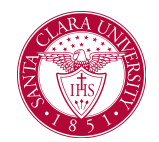

### **Overview**

This quick reference guide will cover how to add a note to a student's record.

**NOTE**: *Notes* are viewable by students, staff, advisors, and faculty with access to the student's record. Therefore, notes should be objective, simple, and as neutral as possible.

**NOTE**: Before starting your tasks in Workday Student, follow the set up procedures outlined in the *Getting Started* guide found under *Workday Training and Support* [here.](https://www.scu.edu/technology/workdaystudent/)

### Process: Add Note

1. Navigate to the **Student Profile** using the instructions [here](https://www.scu.edu/media/information-services/technology/workday-student/pdf-files/staff-and-faculty/Viewing-the-Student-Profile_SCU.docx.pdf).

Add notes to a student's record using one of the two methods below:

a. Choose the **Actions** button under the student's name.

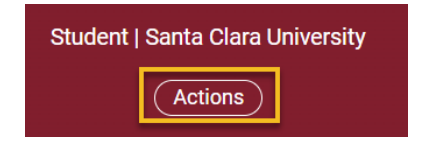

#### In the **Actions** menu, navigate to **Note** and then **Add Student Note**.

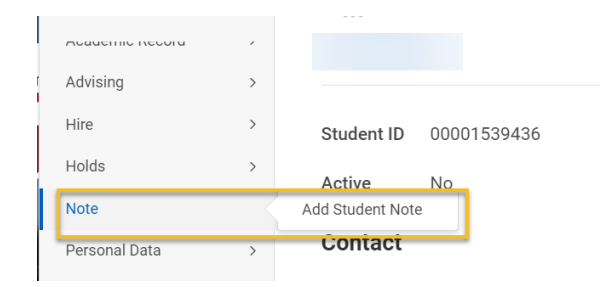

b. Select **History** from the menu below the student's photo.

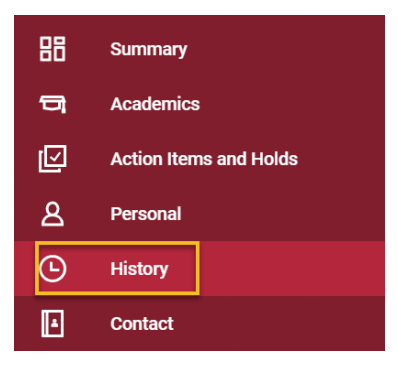

Select **Note History** and **Add Student Note**.

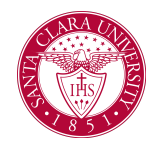

# Add & View Notes to Students

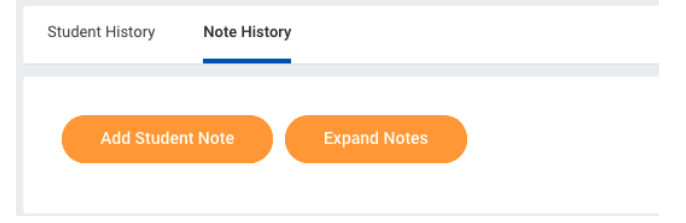

2. Enter the following information in the specified fields:

- **Student:** This will default to the student's name.
- **Note Topic:** Topics are sorted by functional area. To find topics related to advising, click in this field.
- **Conversation Initiated by:** Choose Institution, Parent/Guardian, Student, or Other.
- **Note Date and Time:** This will default to the current date and time.
- **Note:** Enter the content of your note here.
- **Share with Student:** Yes or No. Choosing *yes* will allow the student to view the contents of the note.

**NOTE:** Even if the note is selected to not share with the student, the note is part of their record and students can request to see all information.

#### **Add Student Note**

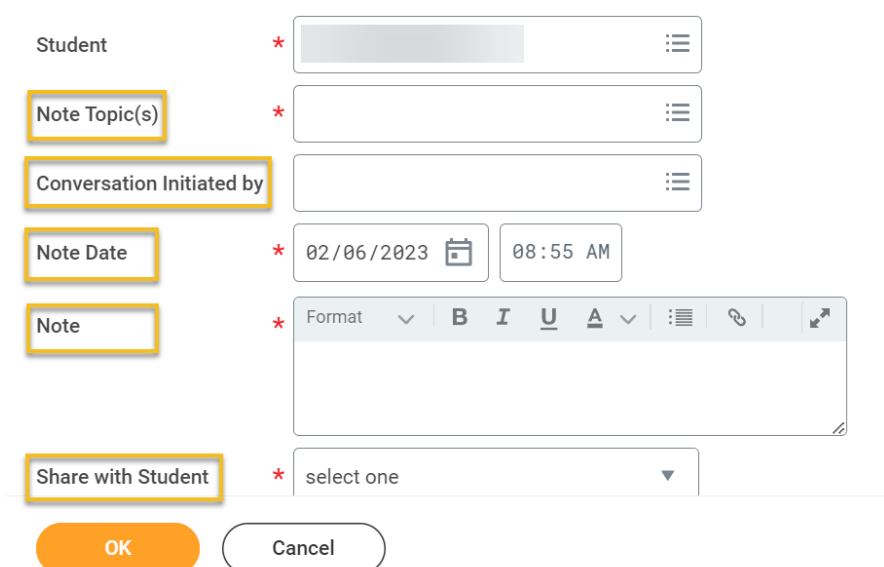

3. When you are finished, click **OK** and **Done**

#### Process: View Notes

- 1. To view notes made on a student's record, navigate to the **Student Profile** using the instructions [here.](https://www.scu.edu/media/information-services/technology/workday-student/pdf-files/staff-and-faculty/Viewing-the-Student-Profile_SCU.docx.pdf)
- 2. Select **History** from the menu below the student's photo.

# Add & View Notes to Students

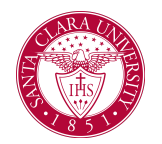

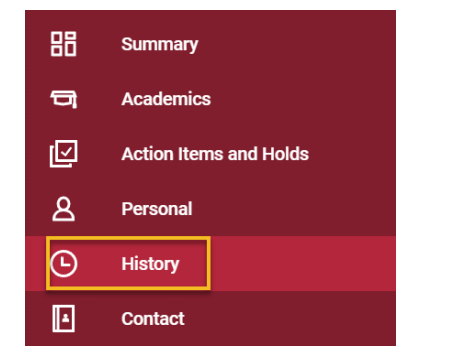

3. Select Note History and **Expand Notes.**

**NOTE**: You will only be able to see notes that you have security access to view.

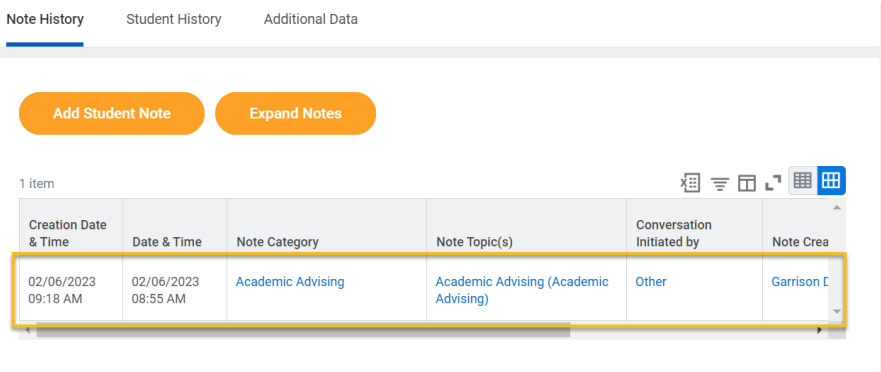